**rev. 20231012**

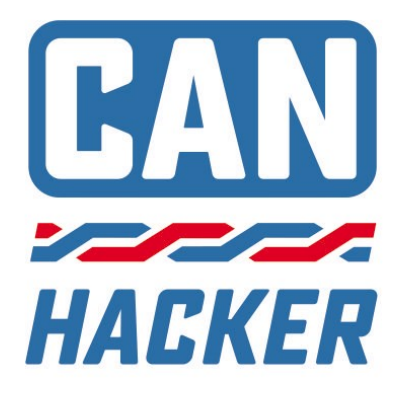

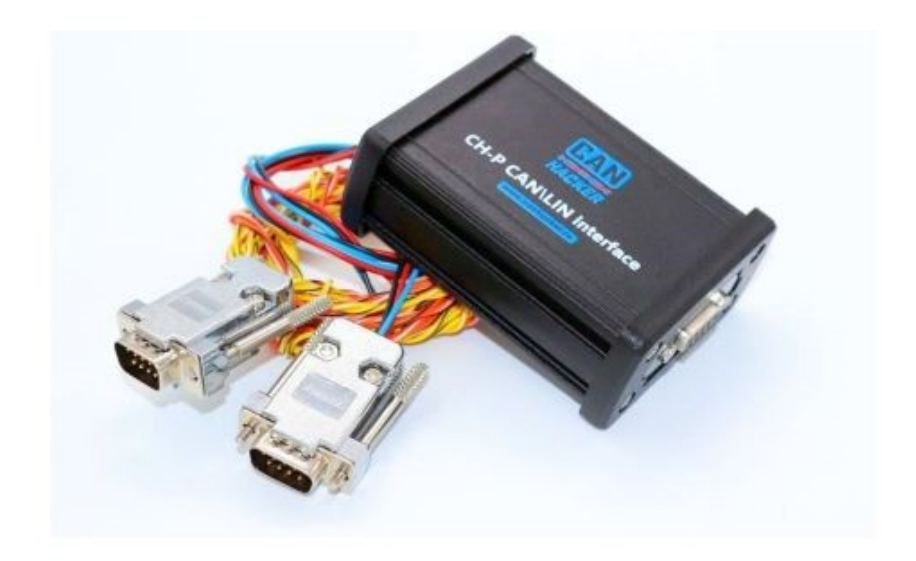

## CAN-Hacker CH-P FDL2 CAN-FD/LIN Interface

Руководство пользователя V2022-04-26 RUS

#### **Imprint**

CANHACKER.ru

The information and data given in this user manual can be changed without prior notice. No part of this manual may be reproduced in any form or by any means without the written permission of the publisher, regardless of which method or which instruments, electronic or mechanical, are used. All technical information, drafts, etc. are liable to law of copyright protection. © Copyright 2021, IP Popov Artem Olegovich 540133062100. All rights reserved.

#### CANHACKER.ru

Информация и данные, приведенные в данном руководстве пользователя, могут быть изменены без предварительного уведомления. Никакая часть данного руководства не может быть воспроизведена ни в каком виде. форме или любыми средствами без письменного разрешения издателя. Вся техническая информация, проекты и т.п. охраняются законом о защите авторских прав.

© Copyright 2021, ИП Попов Артем Олегович 540133062100. Все права защищены.

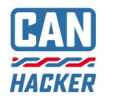

## Содержание

- 1. [Введение](#page-3-0)
- 2. [Техника безопасности](#page-4-0)
- 3. [Технические характеристики](#page-5-0)
- 4. [Назначение кабелей](#page-6-0)
- 5. [Установка драйвера](#page-9-0)
- 6. [Работа с целевым программным обеспечением](#page-13-0)
- 7. [Физическое подключение к шине CAN](#page-14-0)
- 8. [Физическое подключение к шине LIN](#page-15-0)
- 9. [Загрузка и обновление прошивок интерфейса](#page-16-0)
- 10.[Активация дополнительных опций](#page-19-0)
- 11.[Аварийное восстановление прошивки](#page-21-0)
- 12.[Самопроверка каналов CAN](#page-22-0)
- 13.[Гарантия](#page-24-0)

## <span id="page-3-0"></span>1.Введение

Здравствуйте, благодарим Вас за выбор оборудования CAN-Hacker. Наше оборудование и программное обеспечение поможет Вам изучить работу электронного оборудования любого транспортного средства оборудованного шинами передачи данных CAN, CAN-FD и LIN.

CAN-Hacker CH-P FDL2 интерфейс позволяющий принимать и передавать данные по шинам CAN, CAN-FD и LIN при помощи персонального компьютера. Связь с персональным компьютером обеспечивается по кабелю через интерфейс USB 2.0.

CAN-Hacker CH-P FDL2 следует использовать с программным обеспечением выпускаемым под торговой маркой CANHACKER.

Обязательно изучите данное руководство, оно поможет Вам правильно установить драйверы и начать работу с интерфейсом.

Прибор оптимизирован для работы с шиной CAN-FD на скорости до 5 Мбит\с.

**ВАЖНО:** Для приборов первых выпусков до 2022г. максимальная поддерживаемая скорость CAN-FD: 2 Мбит\с. (Может быть увеличена аппаратно).

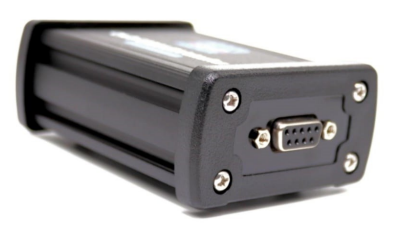

На правом торце интерфейса расположен разъем для подключения кабелей шин CAN и LIN

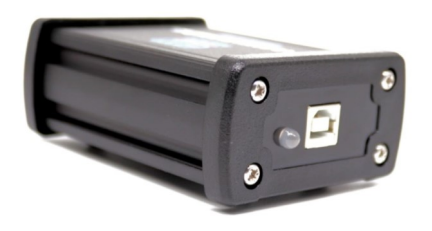

На левом торце интерфейса расположен разъем USB для подключения к персональному компьютеру и светодиод служащий для индикации обмена между интерфейсом и компьютером

<span id="page-4-0"></span>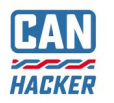

# 2. ВАЖНО. Техника безопасности

- Интерфейс можно использовать только в закрытом состоянии. В частности, печатную плату не должно быть видно.
- Интерфейс можно использовать только в соответствии с инструкциями web-сайта canhacker.ru и этим руководством.
- Интерфейс предназначен исключительно для использования квалифицированным персоналом. Поэтому с интерфейсом могут работать только те люди, которые осознают что их работа с интерфейсом может привести к серьезному материальному ущербу и к травмам. Поэтому пользователь должен быть специально обучен работе с интерфейсом, шинами передачи данных и автомобильными электрическими системами.

<span id="page-5-0"></span>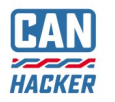

### 3. Технические характеристики интерфейса

- Количество каналов CAN-FD: 2 канала (ISO11898-2)
- Допустимые уровни напряжения на линиях CAN-FD: -48…+48В
- Скорость каналов CAN-FD: от 10 кБит\с до 5 Мбит\с
- Количество каналов LIN: 1 канал (не требует активации)
- Скорость канала LIN: от 2400 до 38400 бит\с
- Допустимые уровни напряжения на линиях LIN: -48…+48В
- Режим CAN шлюза (CAN Gateway)
- Программно-управляемые резисторы 120 Ом на каждом канале CAN
- Прочный алюминиевый корпус
- Пропускная способность: 8000 фреймов в секунду
- Связь с компьютером: USB 2.0 Virtual COM Port, класс CDC
- Напряжение питания: 5В через интерфейс USB
- Максимальный ток потребления: 200 мА
- Программное обеспечение: CarBusAnalyzer, CAN-CODER (L2) опционально.
- Рекомендованная операционная система Windows 10

### 4. Назначение контактов основного разъема

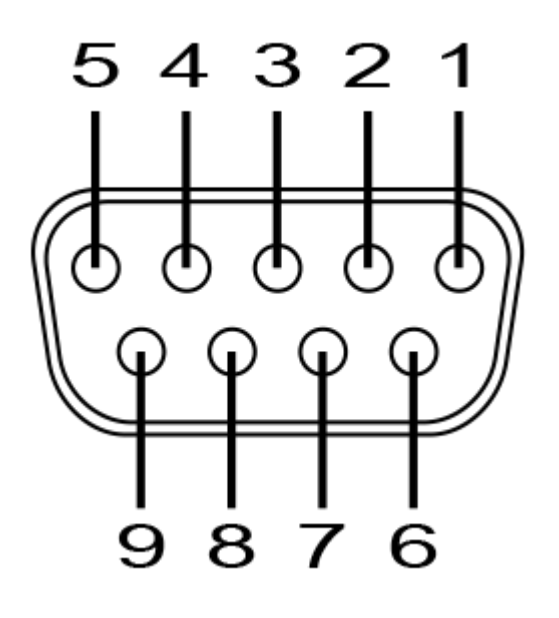

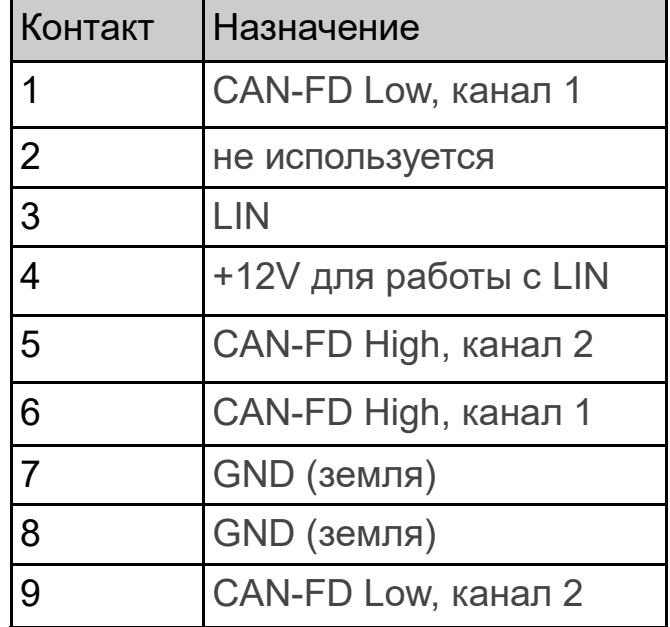

<span id="page-6-0"></span>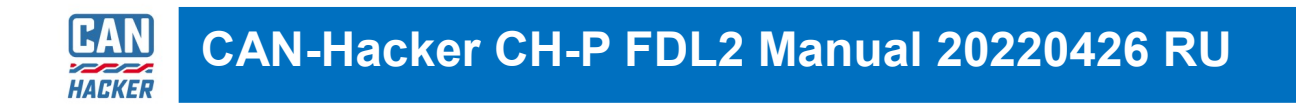

## 4. Назначение кабелей

4.1 Кабель для подключения к шине CAN

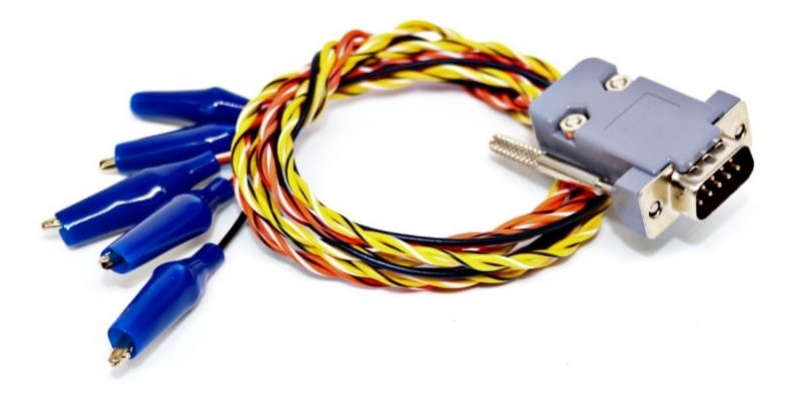

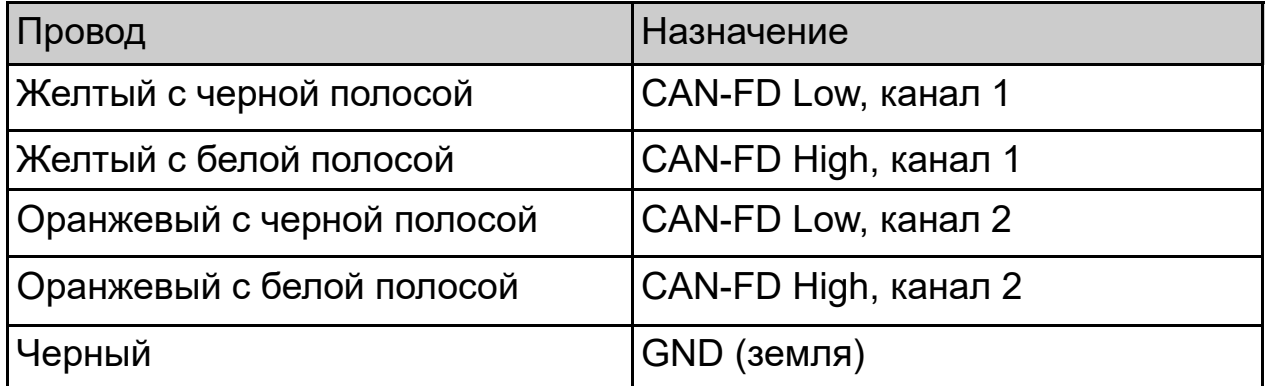

<span id="page-7-0"></span>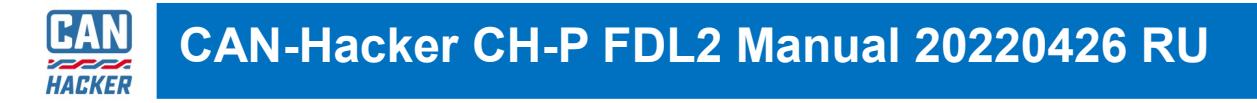

## 4.2 Кабель для подключения к шине LIN

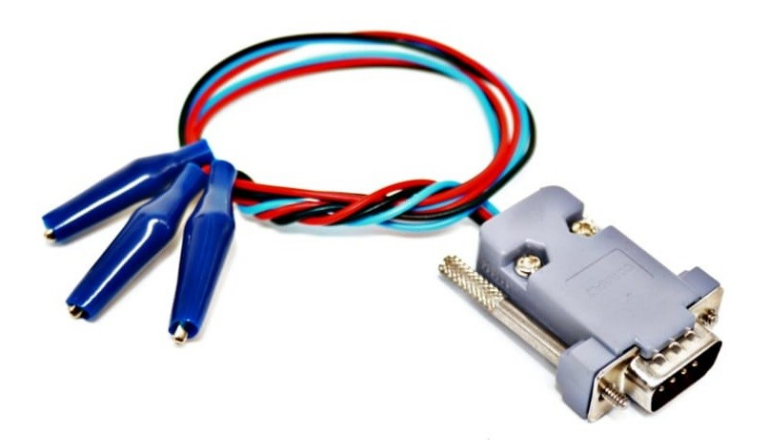

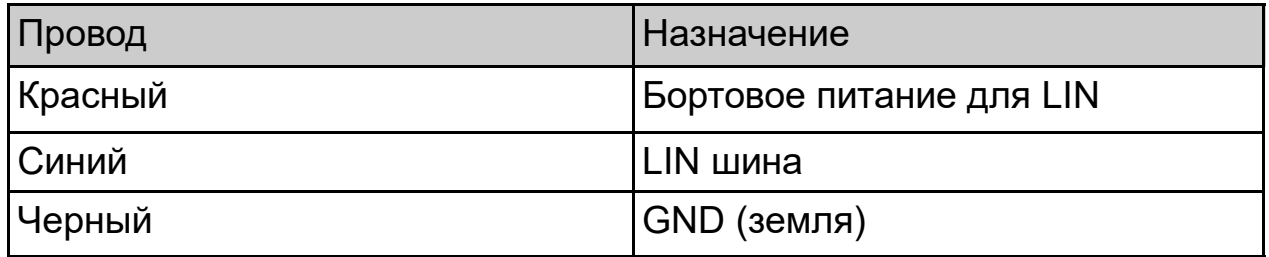

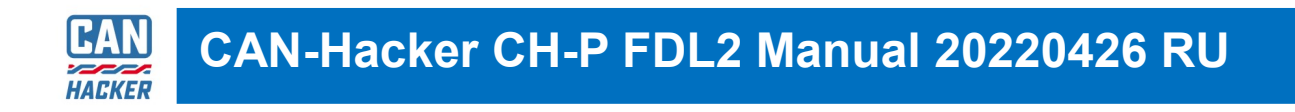

### 4.3 Кабель USB2.0 тип B для связи с ПК

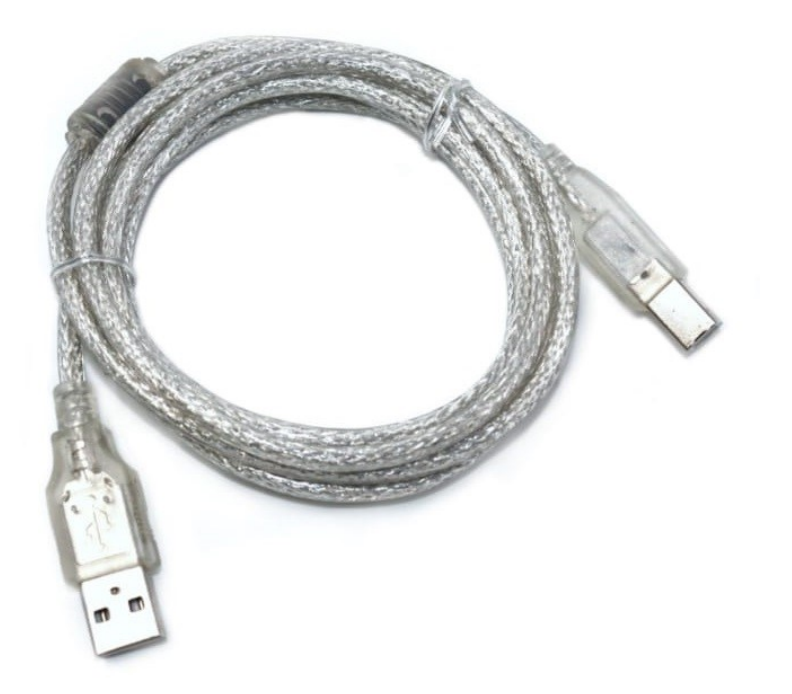

<span id="page-9-0"></span>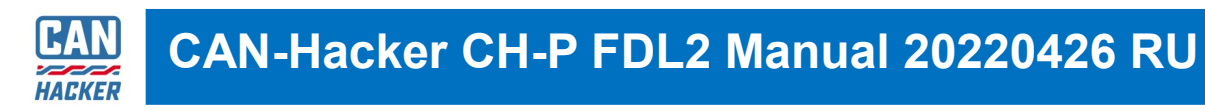

## 5. Установка драйвера

**Важно:** Операционные системы Windows 10, 11 устанавливают драйверы автоматически. Данную процедуру можно пропустить убедившись что после подключения интерфейса в диспетчере устройств появляется новый COM порт.

5.1 Пакет драйверов необходимо скачать с сайта www.cahacker.ru через раздел **"СКАЧАТЬ"**

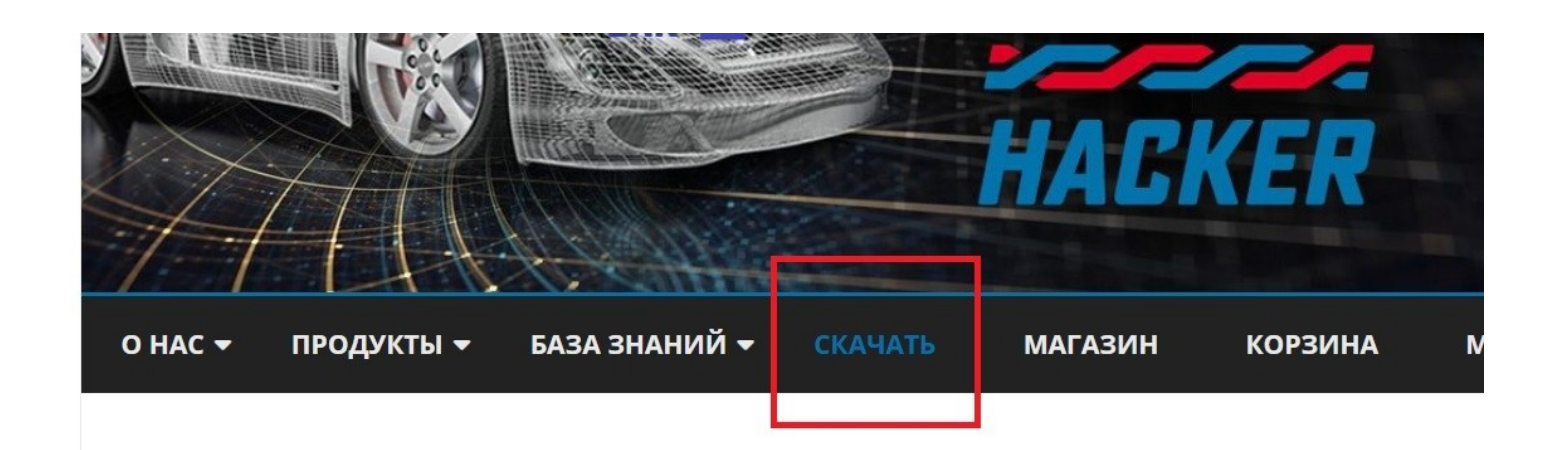

- 5.1 Распакуйте скачанный архив с пакетом драйверов
- readme.txt
- WIN XP and WIN7.zip
- WIN10 VCP driver\_V1\_5\_Setup.rar

В пакете находится две версии драйвера для различных версий Windows. По умолчанию рекомендуются устанавливать драйверы из архива

WIN10 VCP driver\_V1\_5\_Setup

Распакуйте этот архив и запустите установщик соответствующий Вашей версии Windows.

■ readme.txt VCP\_V1.5.0\_Setup\_W7\_x64\_64bits.exe VCP V1.5.0 Setup W7 x86 32bits.exe VCP V1.5.0 Setup W10 x64 64bits.exe VCP V1.5.0 Setup W10 x86 32bits.exe ■ version.txt

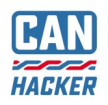

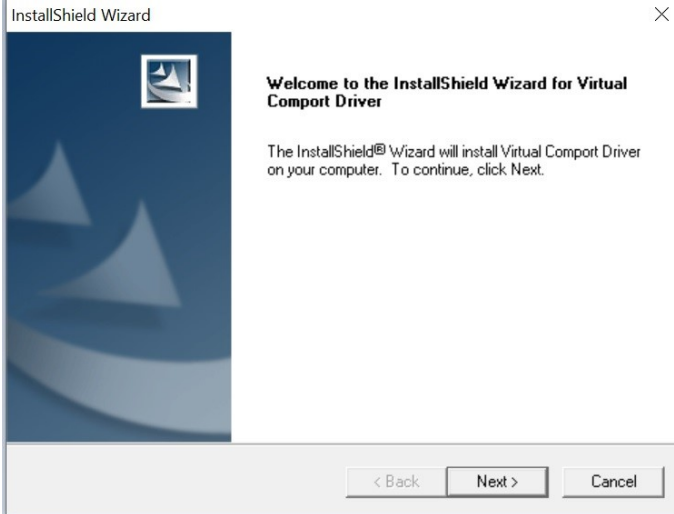

5.2 После того как запустится инсталлятор, нажмите Next

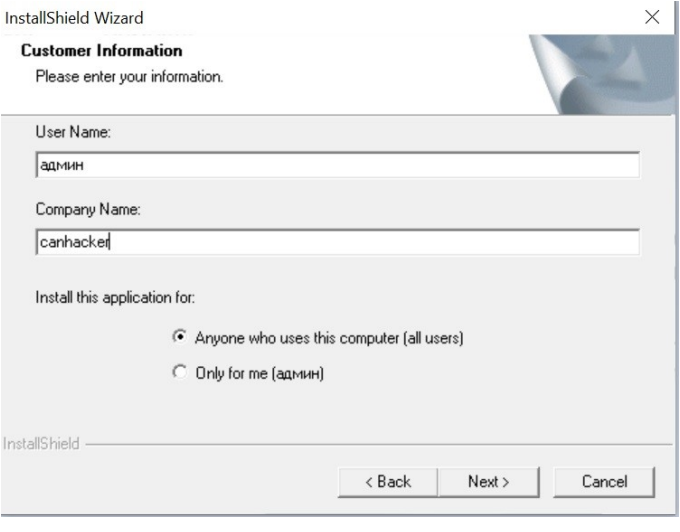

#### 5.3 На форме Customer information Введите Ваши данные и нажмите Next

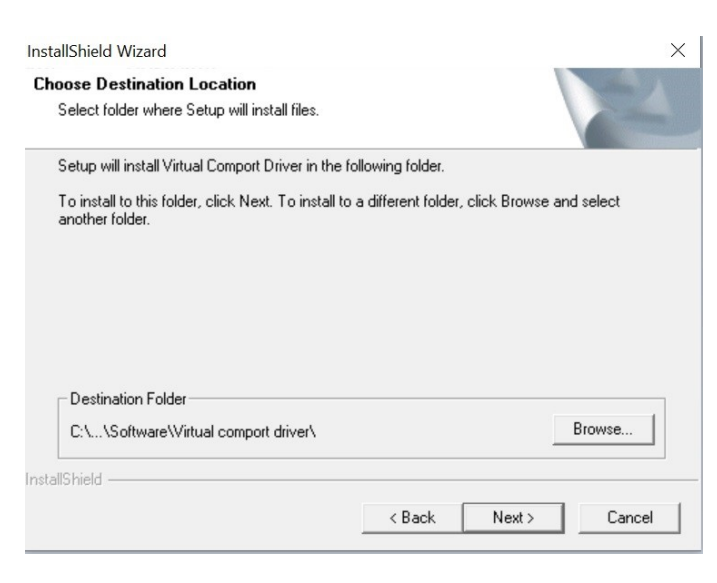

5.4 Затем необходимо выбрать или оставить по умолчанию папку для инсталляции драйвера, затем нажмите Next

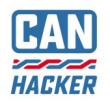

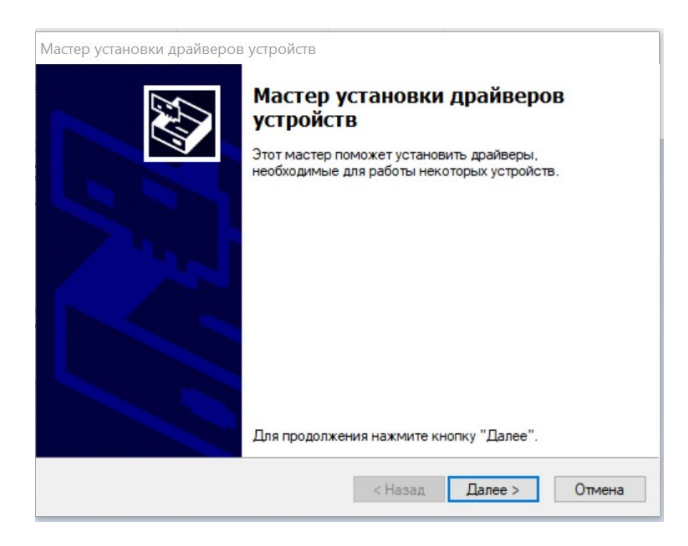

5.5 Начнется процесс установки драйвера в систему. В появившимся окне нажмите Далее

Мастер установки драйверов устройств

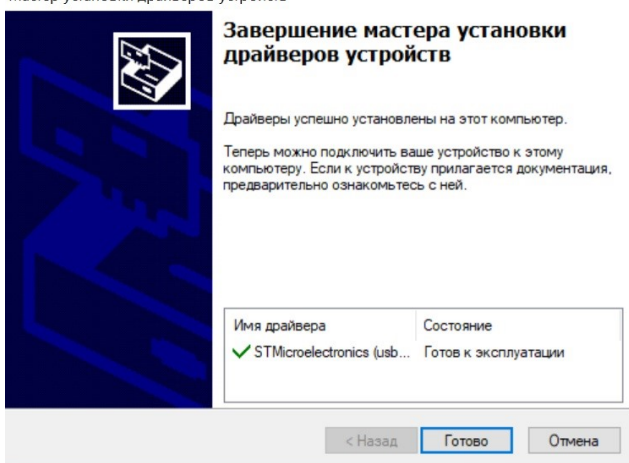

InstallShield Wizard  $\blacktriangle$ **InstallShield Wizard Complete** Setup has finished installing Virtual Comport Driver on your computer Your Internet connection can be used to make sure that you have the latest updates.  $\bigcirc$  Yes, check for program updates (Recommended). Please<br>ensure that you're connected to the Internet before you proceed. C No, skip this step. <Back Finish Cancel 5.6 После успешной установки драйвера появится сообщение как на изображении слева.

5.7 На заключительной форме инсталлятора отключите опцию проверку обновлений и нажмите Finish

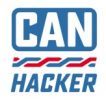

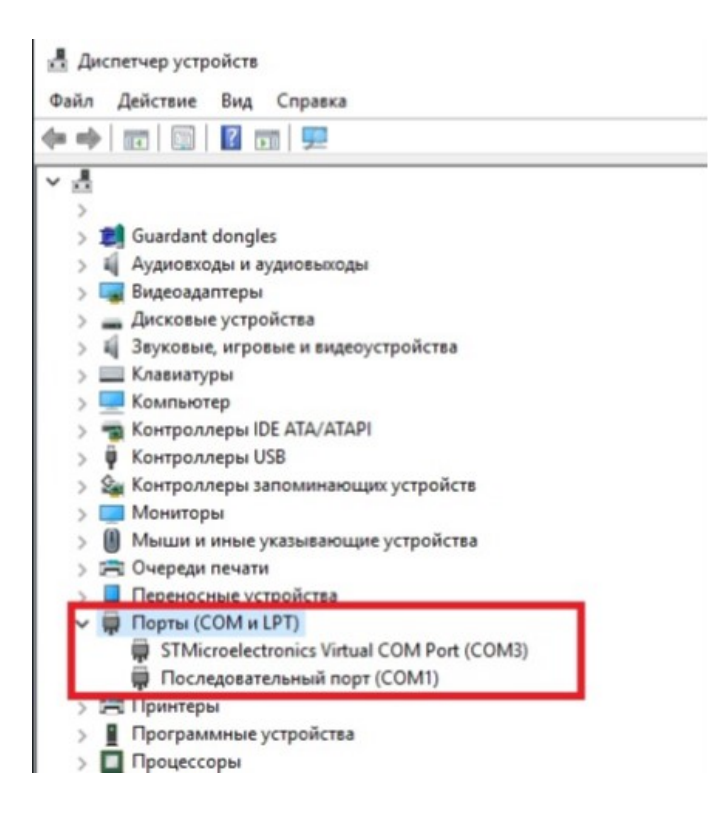

5.8 После успешной установки драйвера, в диспетчере устройств Windows должно появится устройство:

**STMicroelectronics** Virtual COM Port (COMx), где x-номер порта, этот номер нужно запомнить.

Если по какой либо причине установка драйвера завершилась с ошибкой или напротив STMicroelectronics Virtual COM Port Вы видите желтый восклицательный знак, то необходимо удалить драйвер штатными средствами Windows, затем переустановить драйвер и перезагрузить компьютер. Если же эти действия не приведут к положительному результату—это говорит о том, что в вашей системе Windows возможен конфликт драйверов ранее установленных версий и необходимо переустановить Windows или установить драйверы на другом ПК.

### <span id="page-13-0"></span>6. Работа с целевым программным обеспечением

Интерфейс CAN-Hacker CH-P FDL2 поддерживает работу с программным обеспечением CARBUS Analyzer и CAN-CODER-L2 (в зависимости от комплектации которую Вы выбрали при покупке).

Для работы с CARBUS Analyzer используйте руководство устанавливаемое из его дистрибутива, которое будет доступно в меню **Пуск**

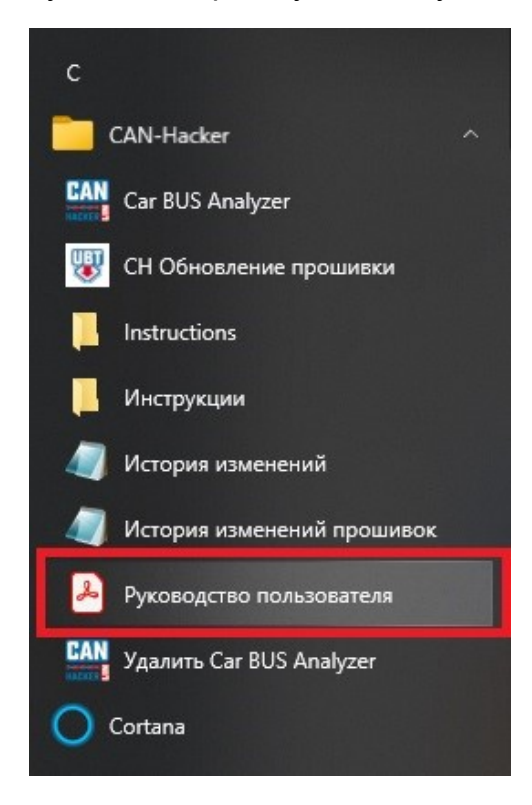

Для работы с CAN-CODER-L2 используйте руководство находящееся в пакете с CAN-CODER-L2

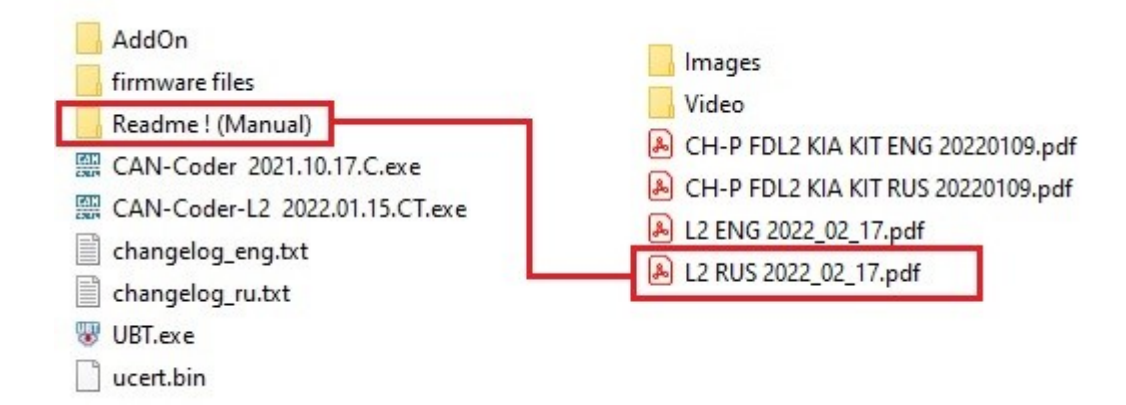

#### <span id="page-14-0"></span>7. Физическое подключение к шине CAN

7.1 ISO11898-2 High Speed CAN

Физическое подключение осуществляется при помощи прилагаемое к интерфейсу CAN кабеля [\(смотри 4.1\)](#page-6-0). Линии CAN-High и CAN-Low выбранного канала необходимо подключить к исследуемой шине CAN. Если на шине нет подключенных устройств с терминаторами, то необходимо включить терминатор в настройках выбранного канала CAN (смотри пункт 6.4). Подключение провода GND(земля) не обязательно.

#### 7.2 ISO11898-3 CAN-Low Speed (Fault Tolerant CAN)

Физическое подключение осуществляется при помощи прилагаемое к интерфейсу CAN кабеля [\(смотри 4.1\)](#page-6-0). Линии CAN-High и CAN-Low выбранного канала необходимо подключить к исследуемой шине CAN. Необходимо обязательно ОТКЛЮЧИТЬ терминатор в настройках канала CAN если он был включен. Подключение провода GND(земля) - обязательно.

Подробно о Fault Tolerant CAN: [https://canhacker.ru/fault](https://canhacker.ru/fault-tolerant-can/)-tolerant-can/

7.3 SAE-J2411 Single Wire CAN \ GMLAN (Однопроводная шина CAN)

Физическое подключение осуществляется при помощи прилагаемое к интерфейсу CAN кабеля [\(смотри4.1\).](#page-6-0) Линию CAN-High выбранного канала необходимо подключить к исследуемой шине CAN. Линию CAN-Low подключить на землю(массу) исследуемого автомобиля или модуля. Подключение провода GND(земля) - обязательно.

Необходимо обязательно ОТКЛЮЧИТЬ терминатор в настройках канала CAN если он был включен.

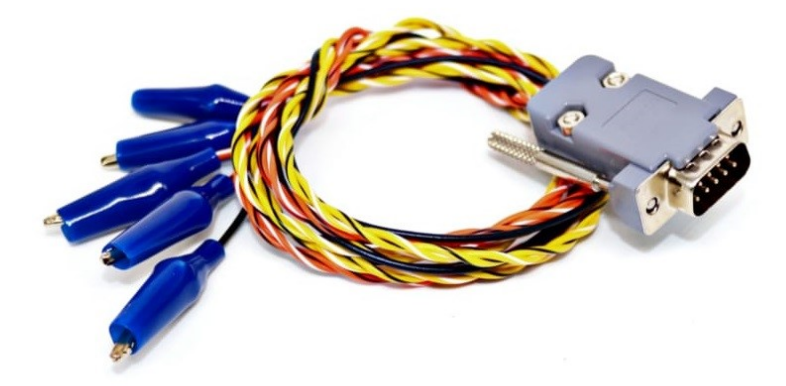

<span id="page-15-0"></span>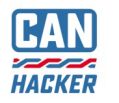

## 8. Физическое подключение к шине LIN

Физическое подключение к шине LIN осуществляется с помощью прилагаемого к интерфейсу кабеля LIN ([смотри 4.2\).](#page-7-0)

- Синий провод подключается непосредственно к шине LIN.
- Черный провод к земле (массе) исследуемого автомобиля или модуля
- Красный провод к напряжению питания бортовой сети или модуля.

Если интерфейс используется в качестве Master узла на шине LIN, то может потребоваться включение подтягивающего сопротивления шины в настройках канала LIN (смотри руководство по работе с CARBUS Analyzer).

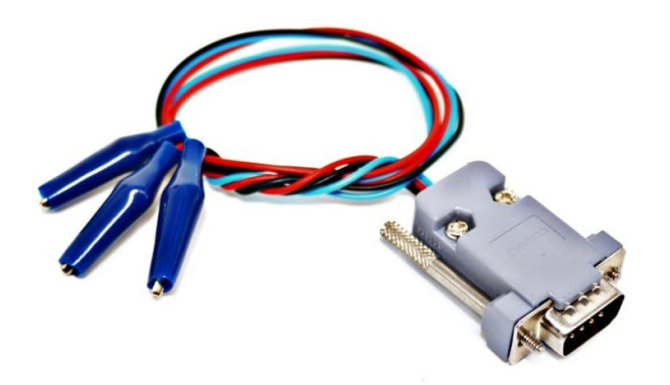

<span id="page-16-0"></span>

## 9. Загрузка и обновление прошивок интерфейса

9.1 Загрузка прошивок в интерфейс осуществляется при помощи утилиты UBT которая устанавливается вместе с программным обеспечением CARBUS Analyzer. Так же утилита UBT находится и в пакете CAN-CODER-L2.

#### **ВАЖНО:**

- Для работы с CARBUS Analyzer загружайте прошивку при помощи утилиты из пакета CARBUS Analyzer.
- А для работы с CAN-CODER-L2 загружайте прошивку при помощи утилиты из пакета CAN-CODER-L2

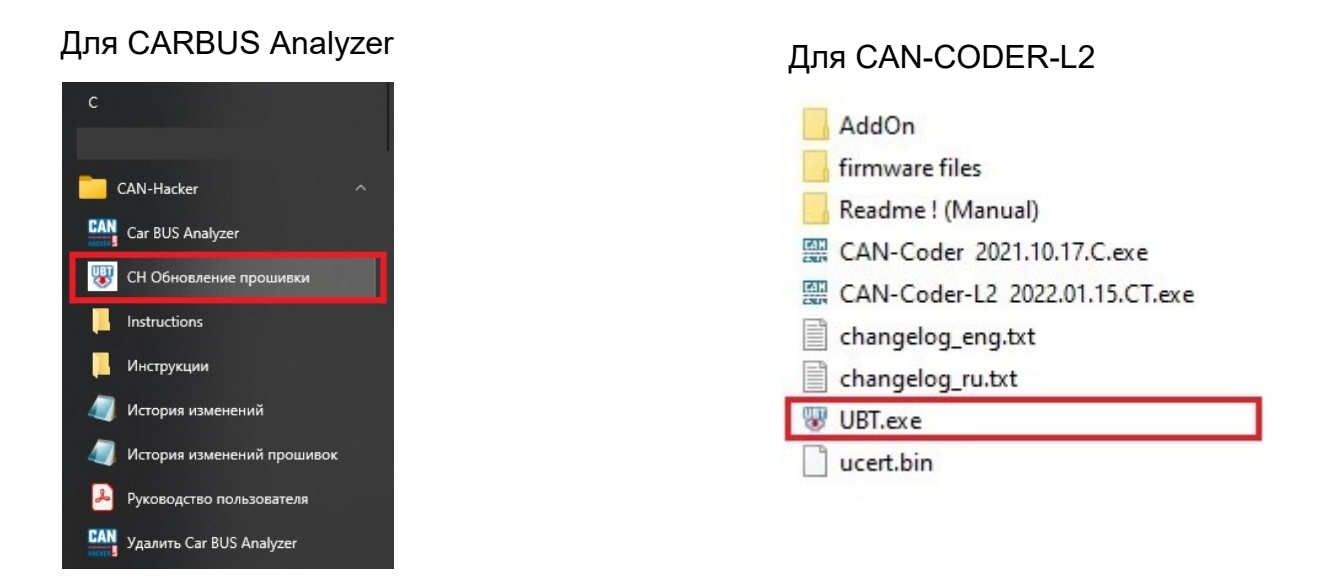

#### 9.2 Подключите интерфейс к компьютеру и запустите UBT

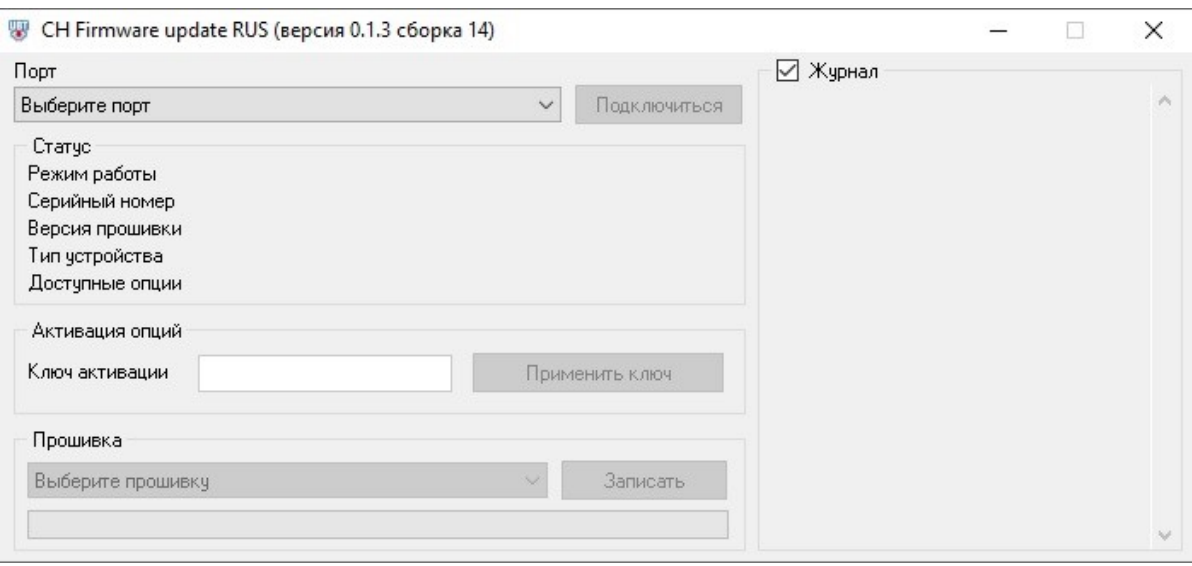

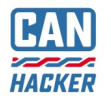

### **CAN-Hacker CH -P Manual 20210405 RU FDL2 Manual 20220426 RU**

9.3 В выпадающем списке **Порт** выберите порт на котором определен интерфейс и нажмите кнопку **Соединиться**.

В течении нескольких секунд интерфейс будет переведен в режим загрузки и на форме UBT отобразятся данные интерфейса.

Вы сможете увидеть:

- Серийный номер интерфейса
- Версию загрузчика
- Список активированных опций
- Активируется выпадающий список доступных прошивок

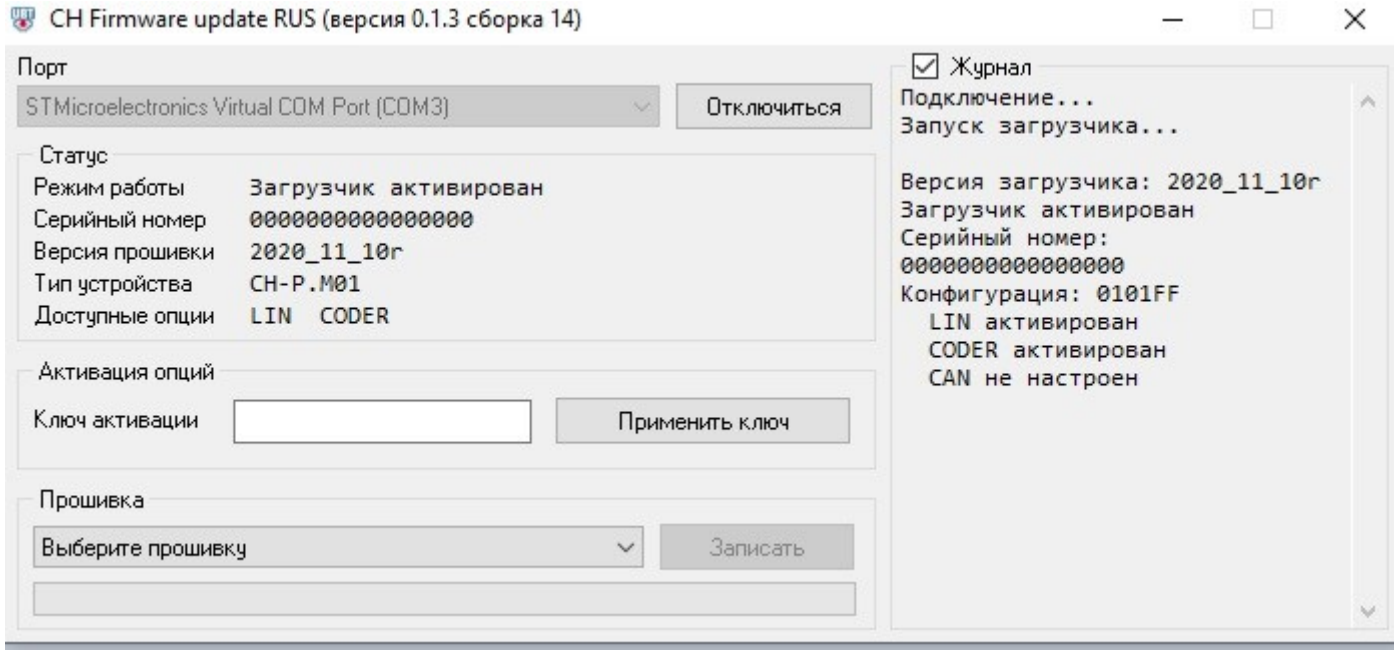

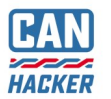

9.4 В выпадающем списке "**Прошивка**" выберите доступную для Вашего интерфейса прошивку. Список доступных прошивок формируется исходя из активированных опций интерфейса.

Если выпадающий список "**Прошивка**" неактивен - это значит доступна одна прошивка. Кнопка "**Записать**" будет активна.

m

 $\times$ 

<sup>₩</sup> CH Firmware update RUS (версия 0.1.10 сборка 31)

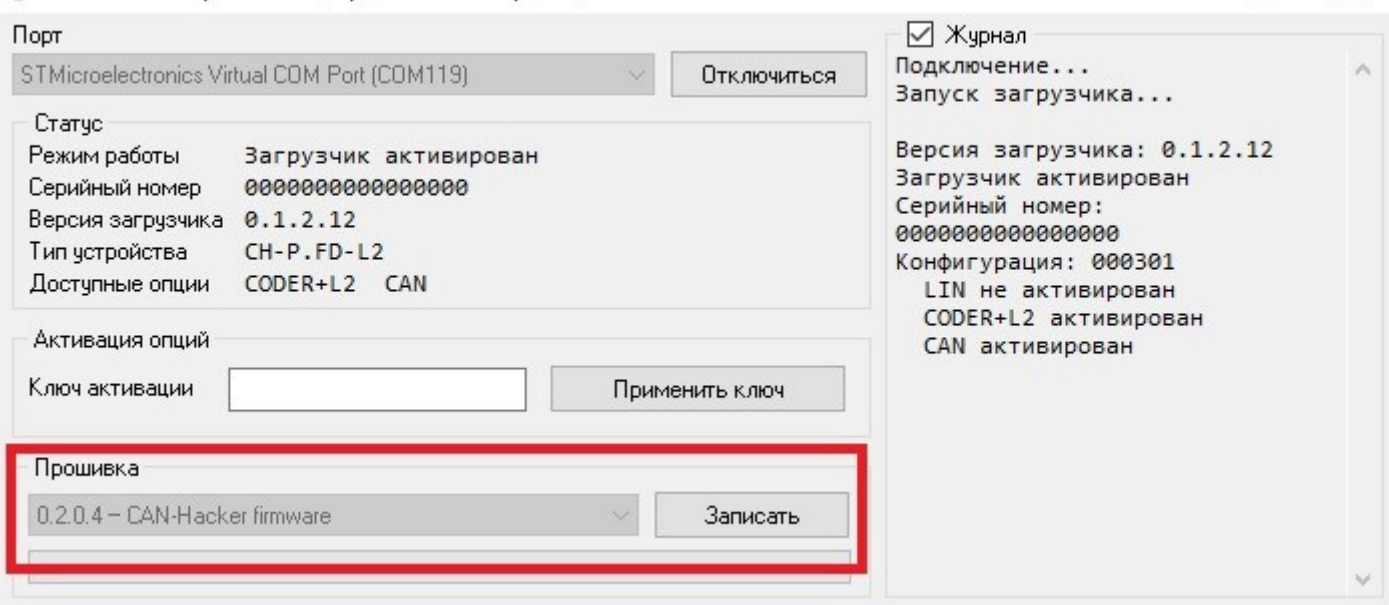

9.5 После выбора прошивки нажмите кнопку "**Записать**". Начнется процесс загрузки выбранной прошивки. Дождитесь окончания процесса загрузки. После успешного окончания процесса нажмите кнопку "**Отключиться**". Теперь можно работать с основным ПО. В случае если во время прошивки произошел сбой и интерфейс перестал определяться в системе - **[следуйте процедуре аварийного восстановления.](#page-21-0)**

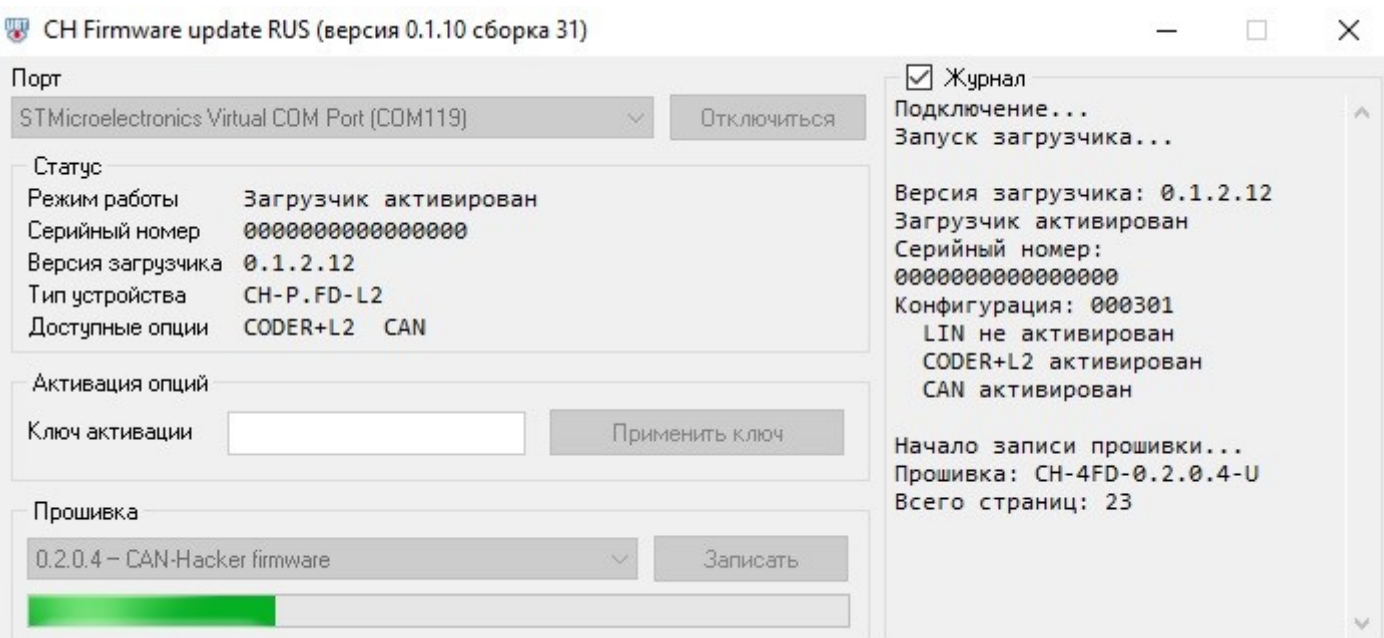

## <span id="page-19-0"></span>10. Активация дополнительных опций

10.1. Подключившись к интерфейсу убедитесь, что необходимая Вам опция не активирована.

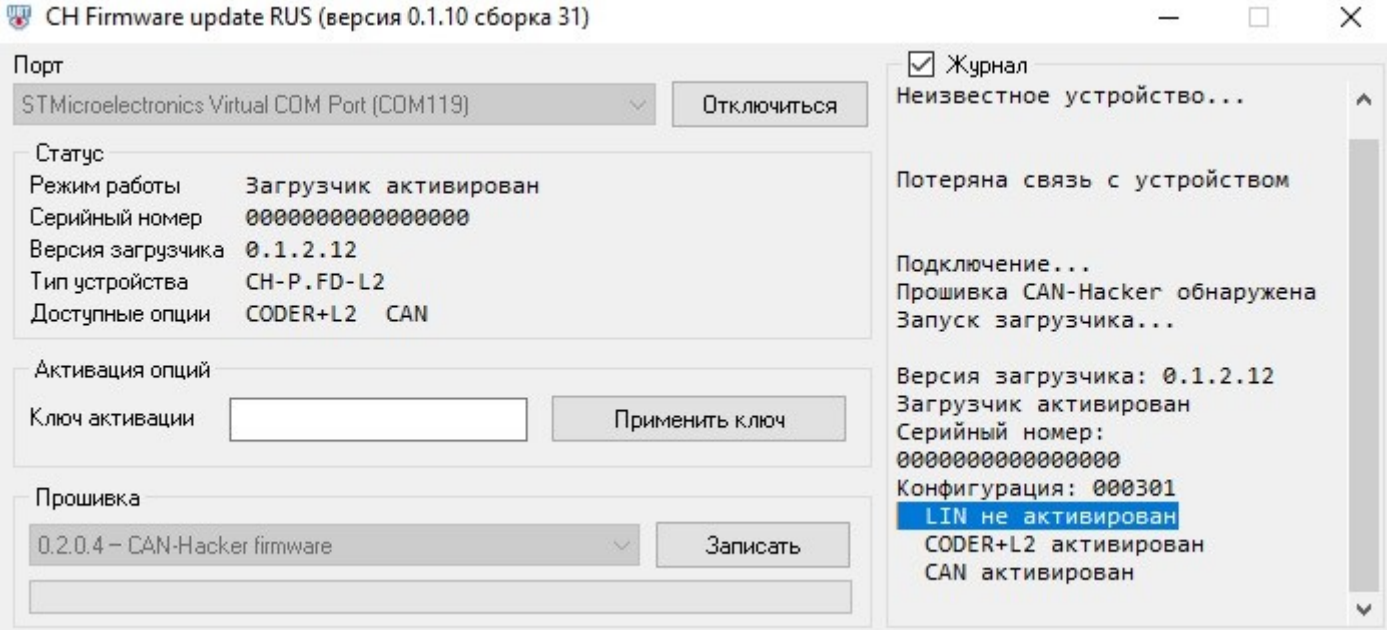

10.2. В поле "**Ключ активации**" введите ключ активации опции, который Вы можете получить при покупке необходимой опции.

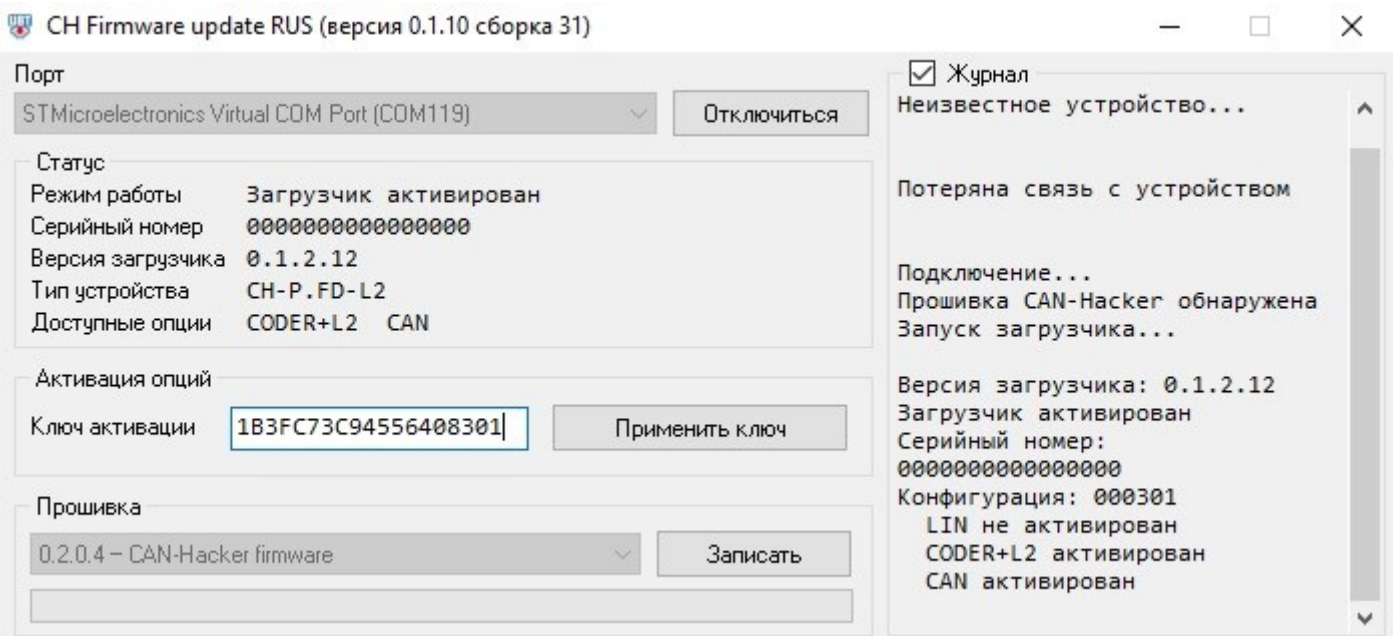

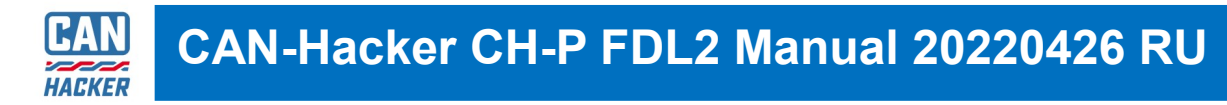

#### 10.3. Убедившись в том что ключ введен верно, нажмите "Применить ключ". Затем нажмите "Да" в открывшимся диалоговом окне.

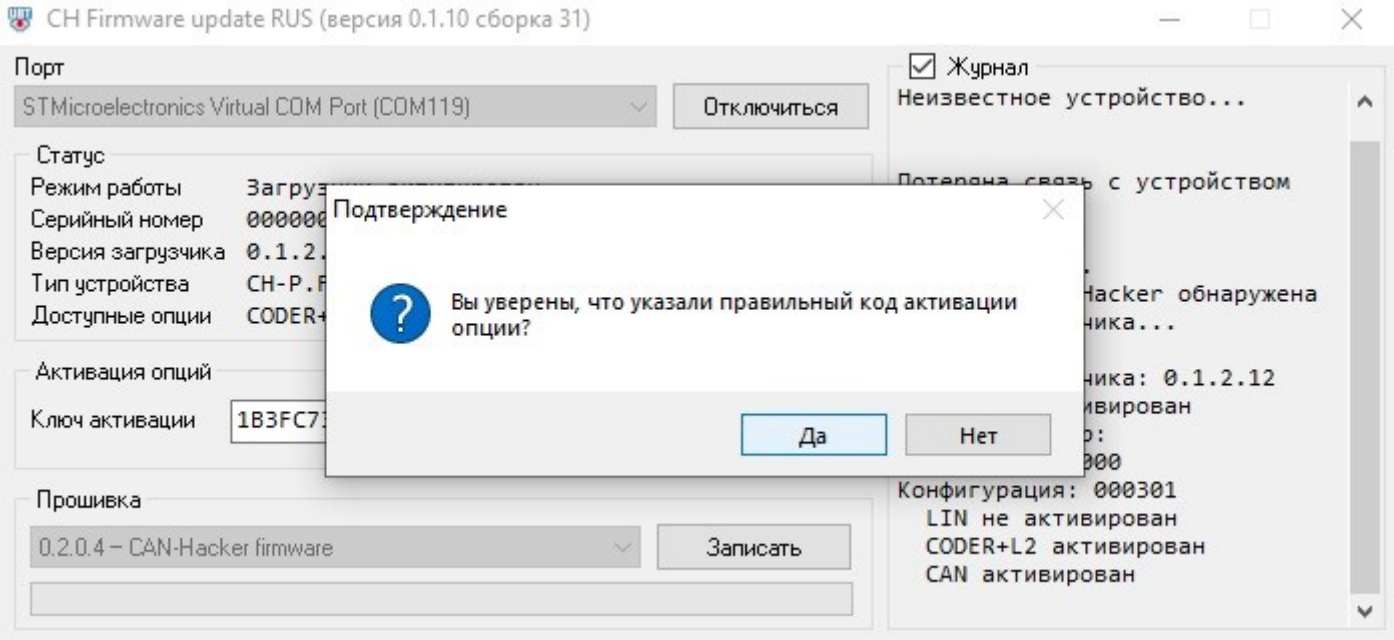

10.4. После успешного применения ключа активации должно появиться сообщение об обновленном списке активированных опций. Если активированная опция требует загрузки отдельной прошивки - загрузите ее.

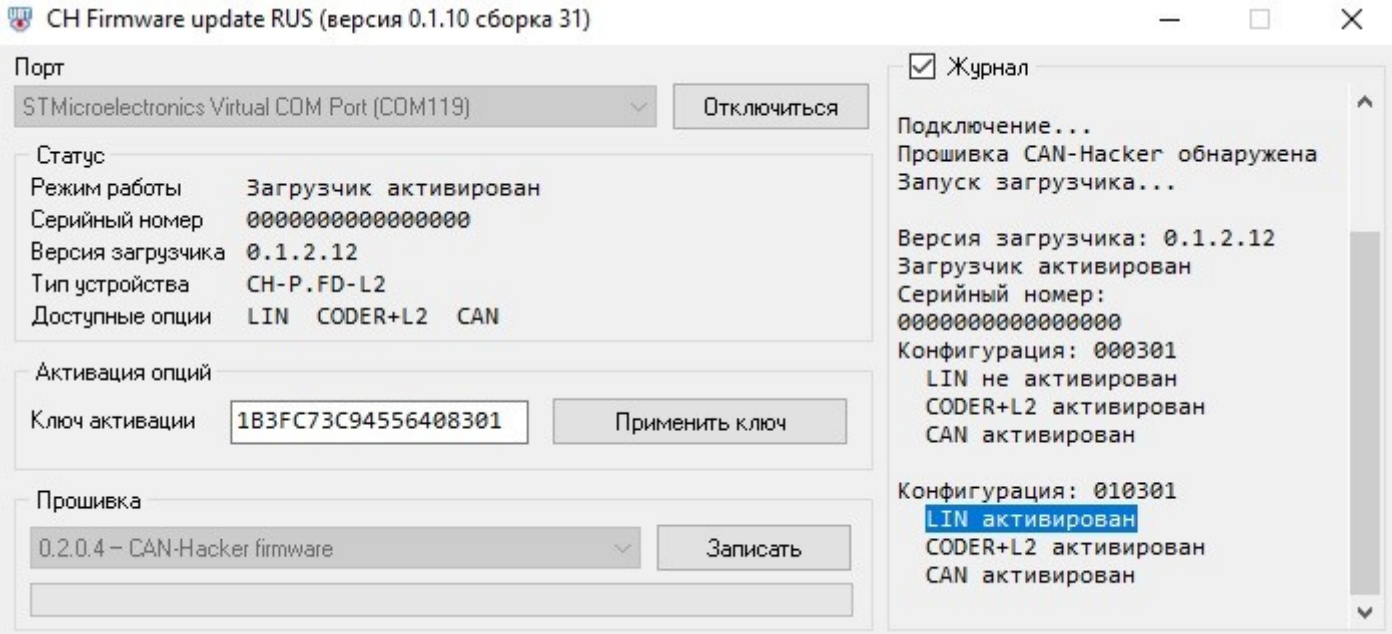

<span id="page-21-0"></span>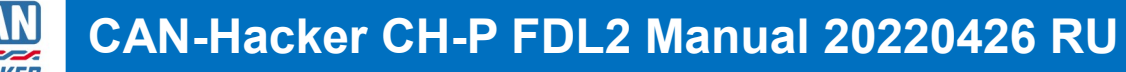

## 11. Аварийная загрузка прошивки

В случае если после загрузки прошивки в интерфейс по нормальной процедуре интерфейс перестал определяться в диспетчере устройств необходимо:

- 1. Окрутить винты одной из боковых крышек интерфейса
- 2. Извлечь печатную плату устройства
- 3. Установить джампер аварийной загрузки на разъем XP1 как на фотографии ниже
- 4. Только после этого подключить плату интерфейса к компьютеру и при помощи утилиты UBT загрузить в интерфейс верную прошивку.
- 5. После успешной загрузки необходимо отключить прибор от компьютера, снять джампер и установить печатную плату интерфейса в корпус.

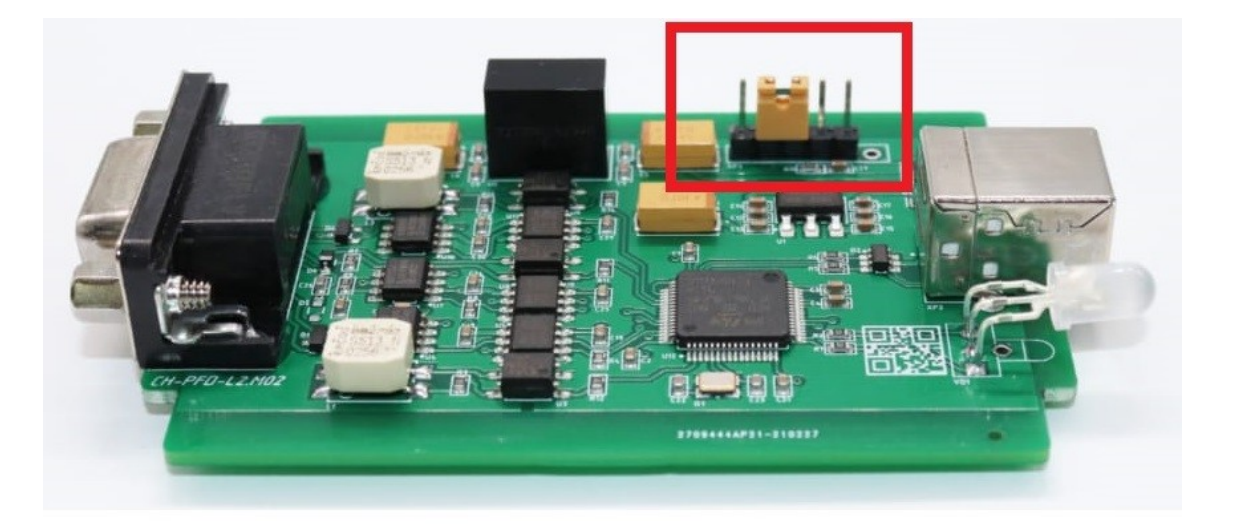

<span id="page-22-0"></span>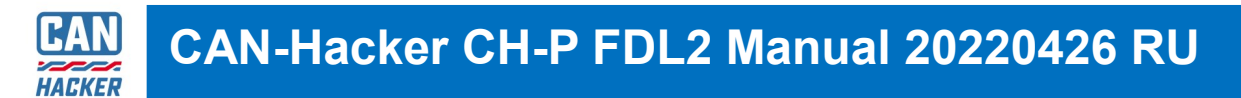

## 12. Самопроверка каналов CAN-1 и CAN-2

**ВАЖНО:** Данный метод доступен только для интерфейсов на которых активирована опция анализатора CAN

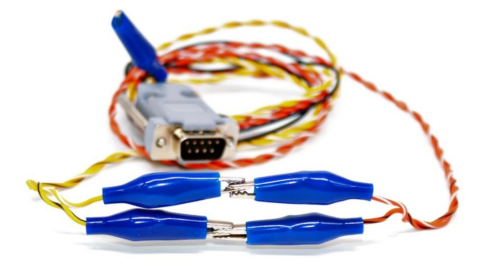

12.1 На прилагаемом кабеле CAN подключите желто-черный провод к оранжево черному, а желто-белый к оранжевобелому.

Затем подключите кабель к интерфейсу.

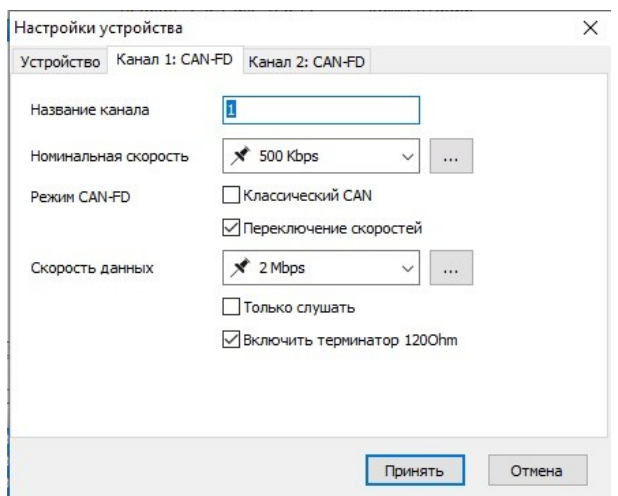

12.2 Запустите CARBUS Analyzer. В меню **Настройки устройства** для каналов: Канал 1: CAN и Канал 2: CAN

Установите одинаковую скорость и режим работы, установите флаг Connect terminator 120 Ohm

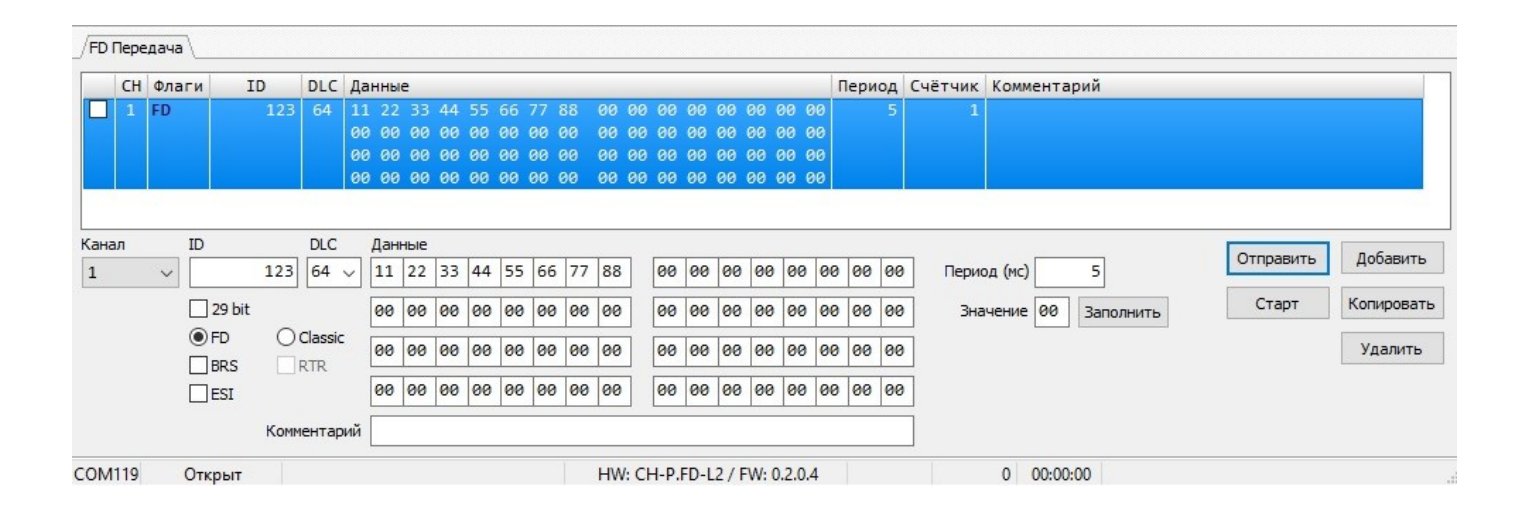

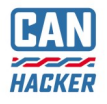

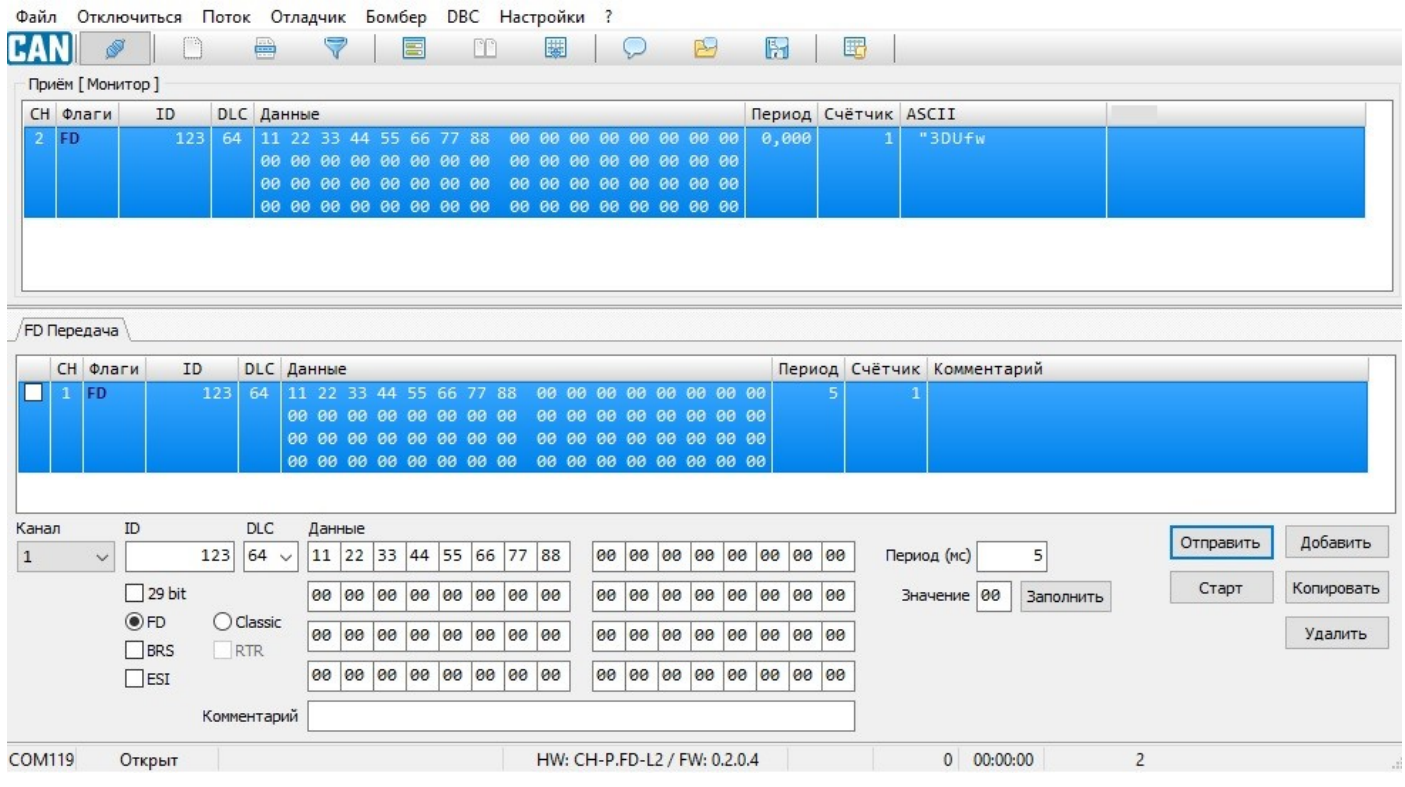

12.4 Пакет передаваемый в окне FD передача должен отображаться в окне Прием - это означает то, что пакет переданный через канал CAN-1 был успешно принят каналом CAN-2 и интерфейс исправен.

# <span id="page-24-0"></span>13. Гарантия

Гарантия на интерфейс CAN-Hacker CH-P FDL2 составляет 1 год с момента покупки.

Доставка оборудования продавцу для ремонта и обслуживания осуществляется за счет покупателя.

#### **Причины отказа в Гарантийном обслуживании:**

- Товар с видимыми механическими повреждениями;
- Товар с повреждениями, вызванными попаданием внутрь посторонних веществ или жидкостей;
- Товар с повреждениями, вызванными воздействием агрессивных сред;
- Товар с повреждениями вызванными попытками самостоятельного перепрограммирования при помощи стороннего оборудования и программного обеспечения
- Товар с повреждениями, вызванными неправильным подключением.
- Товар с повреждениями, вызванными неисправностью электрооборудованием автомобиля, части автомобиля или иного оборудования к которому осуществлялось подключение товара.
- Товар с повреждениями, вызванными подключением к неисправному персональному компьютеру или неисправному источнику питания с превышением напряжения питания уровня 5 Вольт, а так же с превышением напряжения на сигнальных линиях USB свыше 5 Вольт.
- Товар с повреждениями, вызванными воздействием статического электричества.
- Товар со следами самостоятельного ремонта.
- Товар с внесенными покупателем изменениями в конструкцию.
- Отсутствует чек или иная информация подтверждающая покупку товара покупателем у продавца.
- Товар приобретен у частых лиц или организаций не являющимися официальными дилерами или представителями CANHACKER.RU